# CITYSOFT Маркировка

Краткое руководство пользователя

#### Введение

Данный програмный продукт **CITYSOFT Маркировка** предназначена для маркировки обуви малого бизнеса.

Данное програмное обеспечение работает только с принтерами фирмы **TSC** в среде операционных систем семейства **Windows**.

Для корректной программы на компьютере должен быть установлен **NET Framework** версии не ниже **4.7.2**.

Для работы программы необходимы вспомогательные файлы: Справочников товаров и Кодов маркировки, которые могут быть представлены как в формате **.CSV** так и в формате обычного **Excell** файла.

#### Установка программы

#### Скачайте дистрибутив программы **CITYSOFT Маркировка** с сервера сайта: https://smartcode.ru/shtrihkodirovanie\_i\_identifikatsiya/ printery\_shtrih\_koda/tsc\_te200\_99-065a101-00lf00\_1/

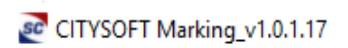

Следуя инструкциям мастера установки произведите инсталляцию программы

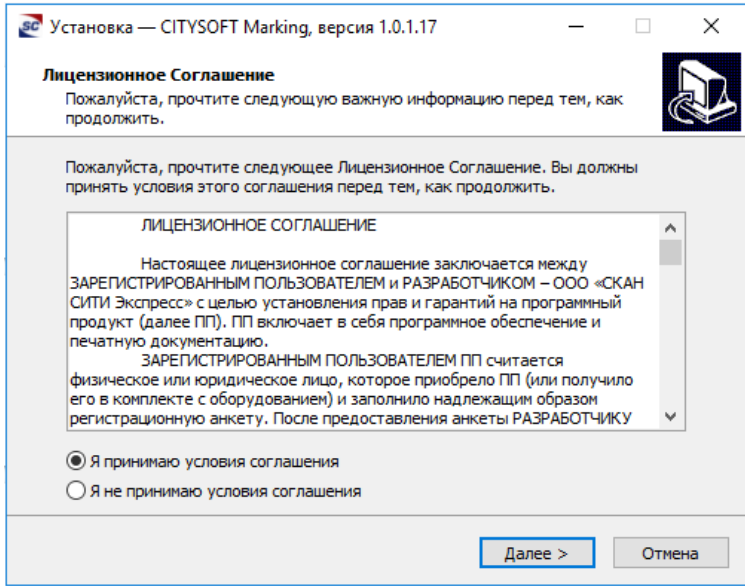

В результате успешной установки на рабочем столе появится ярлык запуска программы

#### Лицензирование

После первого запуска программы создается директория **C:\Users\профиль\AppData\Roaming \Scan City\CITYSOFT Marking\Licenses** в которую необходимо скопировать лицензионный ключ, который предоставляется при покупке комплекта (Принтер TSC + **CITYSOFT Marking**)

В случае отсутствия лицензионного ключа при попытке напечатать этикетку Вы получите сообщение об отсутствии лицензии.

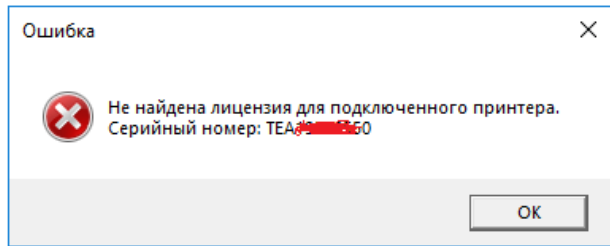

Если ключ отсутствует, то Вам необходимо написать запрос менеджеру для получения лицензионного ключа. В запросе должен быть указан серийный номер принтера, на котором будет производиться печать.

Полученный лицензионный ключ необходимо положить в папку:

а) для всех пользователей (нужны права администратора): **C:\ProgramData\Scan City\CITYSOFT Marking\Licenses**

б) для текущего пользователя:

**C:\Users\профиль\AppData\Roaming\Scan City\CITYSOFT Marking \Licenses** 

## Обзор интерфейса программы

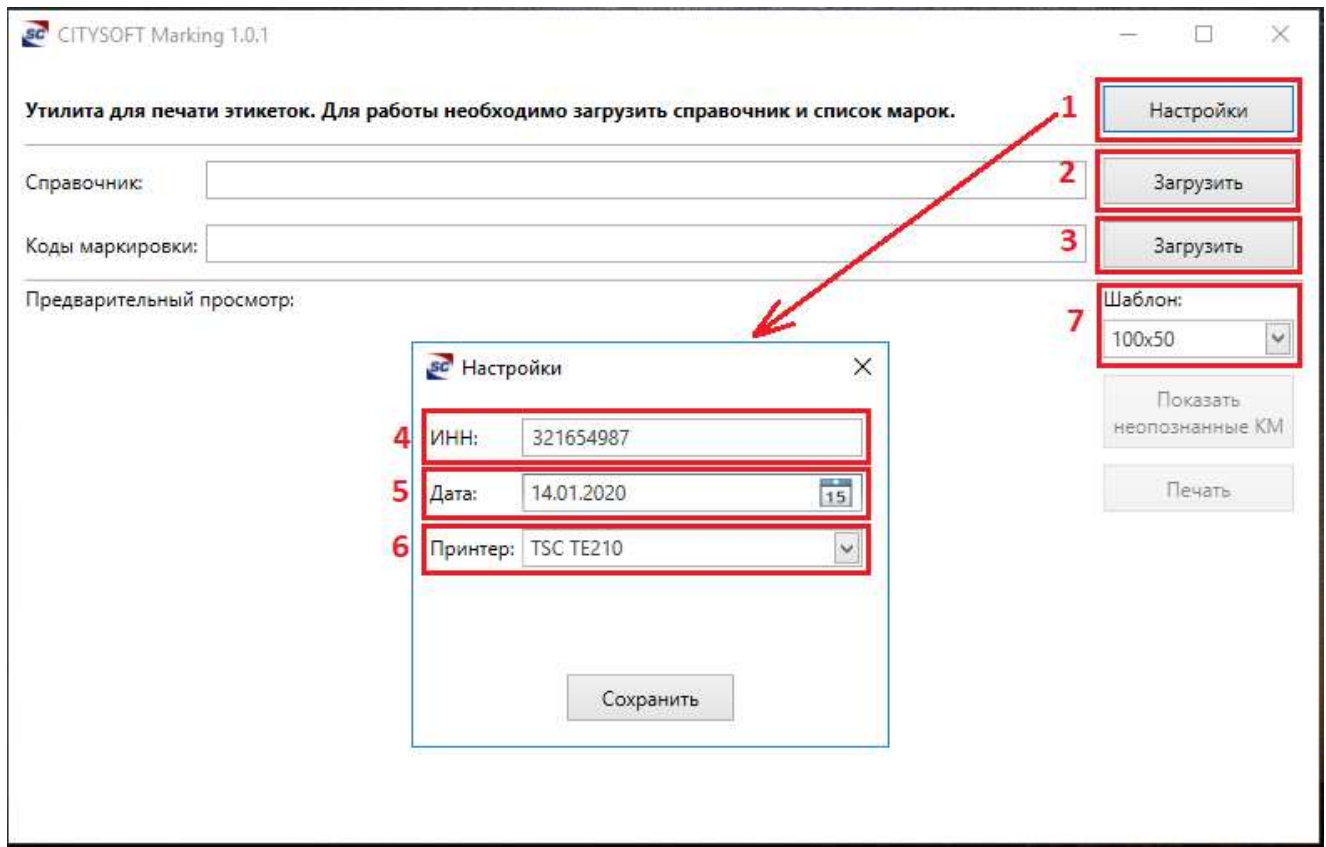

- 1. Меню **Настройки** программы
- 2. Кнопка загрузки **Справочников**
- 3. Кнопка загрузки **Кодов маркировки**, полученных с сайта ЦРПТ

#### Меню **Настройки**:

- 4. **ИНН** Вашей организации
- 5. Установка даты маркировки. Если поле не задано, автоматом печатается текущая дата
- 6. Список установленных принтеров
- 7. Список предустановленных шаблонов поддерживаемых этикеток (43х25, 58х40, 90х40, 100х50). При смене шаблона необходимо предварительно откалибровать принтер на соответствующие размеры этикетки. Процедура калибровки описана в соответствующем руководстве по настройке принтера.

# Предварительный просмотр

После загрузки справочника и кодов маркировки программа сгенерирует и откроет этикетки для предварительного просмотра. Поддерживается скроллинг списка и масштабирование. Далее нам необходимо будет лишь нажать кнопку **Печать.**

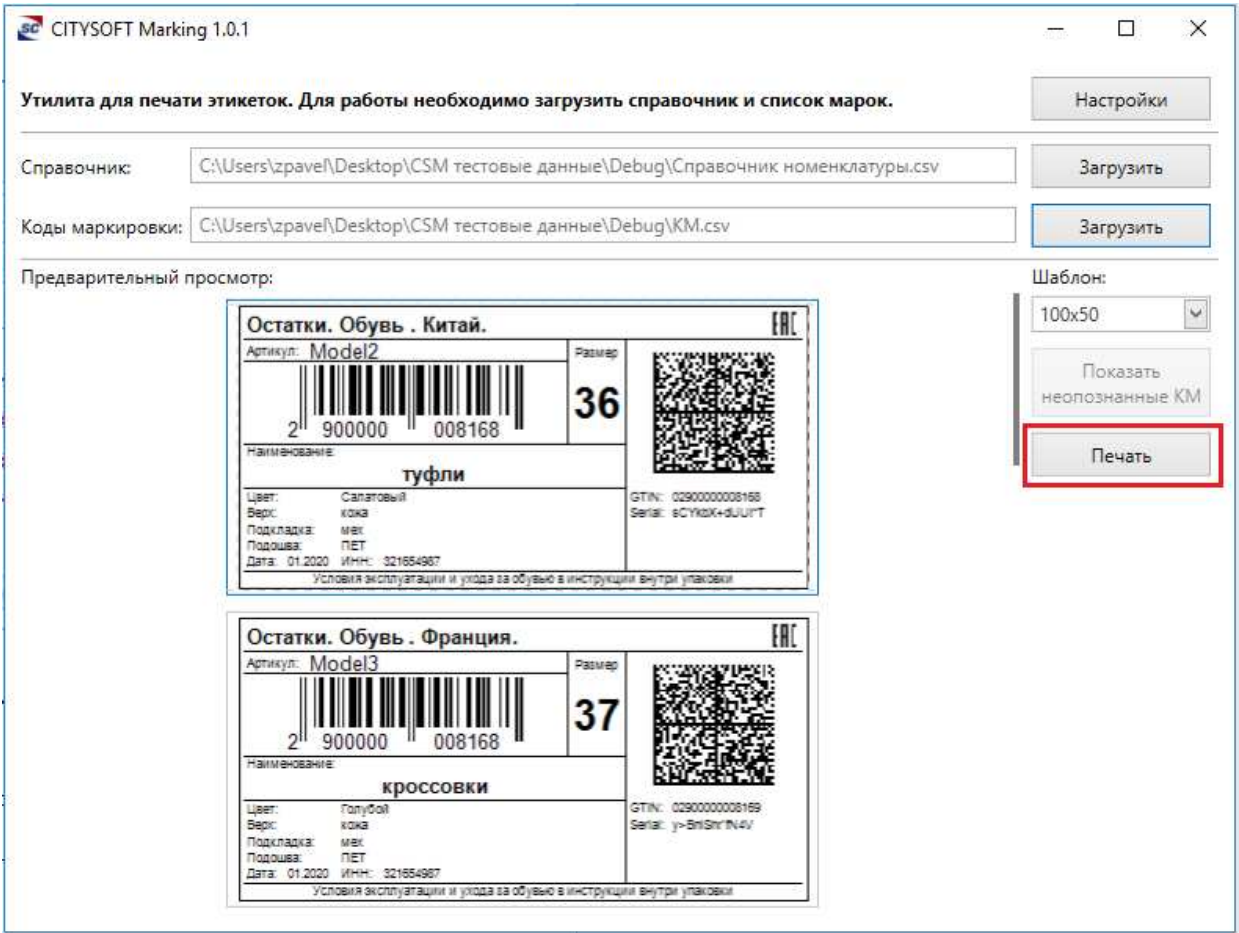

## Пример

1. Задаем необходимые параметры в меню **Настройки**

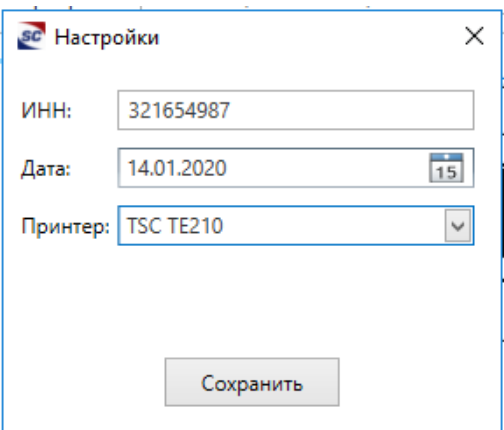

2. Загружаем тестовые справочник товаров и коды маркировки (файлы **Справочник номенклатуры.xlsx** и **КМ.xlsx** из архива).

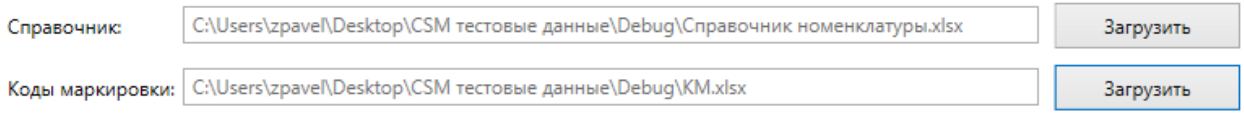

3. В результате получаем этикетку в предварительном просмотре. Данные на этикетке **GTIN**, **EAN13** и другие параметры берутся из таблицы **Справочник номенклатуры**. В свою очередь **Код маркировки** подтягивается из таблицы в файле **КМ**.

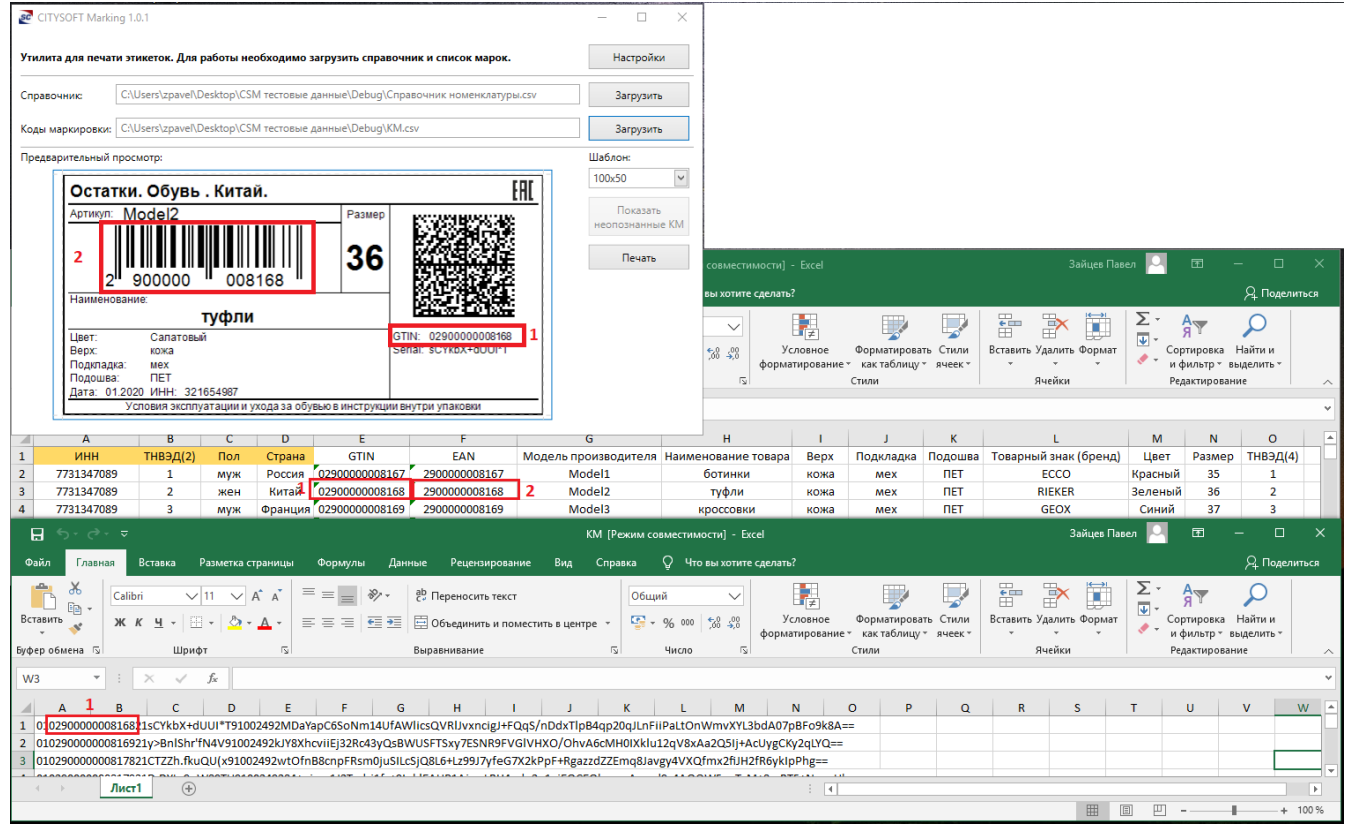